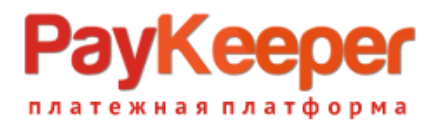

# **Установка модуля PayKeeper в CMS Joomla 1.5/Virtuemart 1.1**

Данный модуль предназначен для интернет-магазинов на платформе Joomla 1.5/Virtuemart 1.1.

### **1. Установите модуль**

Для работы данного модуля требуется поддержка cURL в PHP. Для проверки работы cURL перейдите в панели администрирования Joomla в раздел «Помощь» (рисунок 1, цифра 1) -> «Информация о системе» (рисунок 1, цифра 2) и в открывшемся внизу меню выберите «Информация PHP» (рисунок 1, цифра 3).

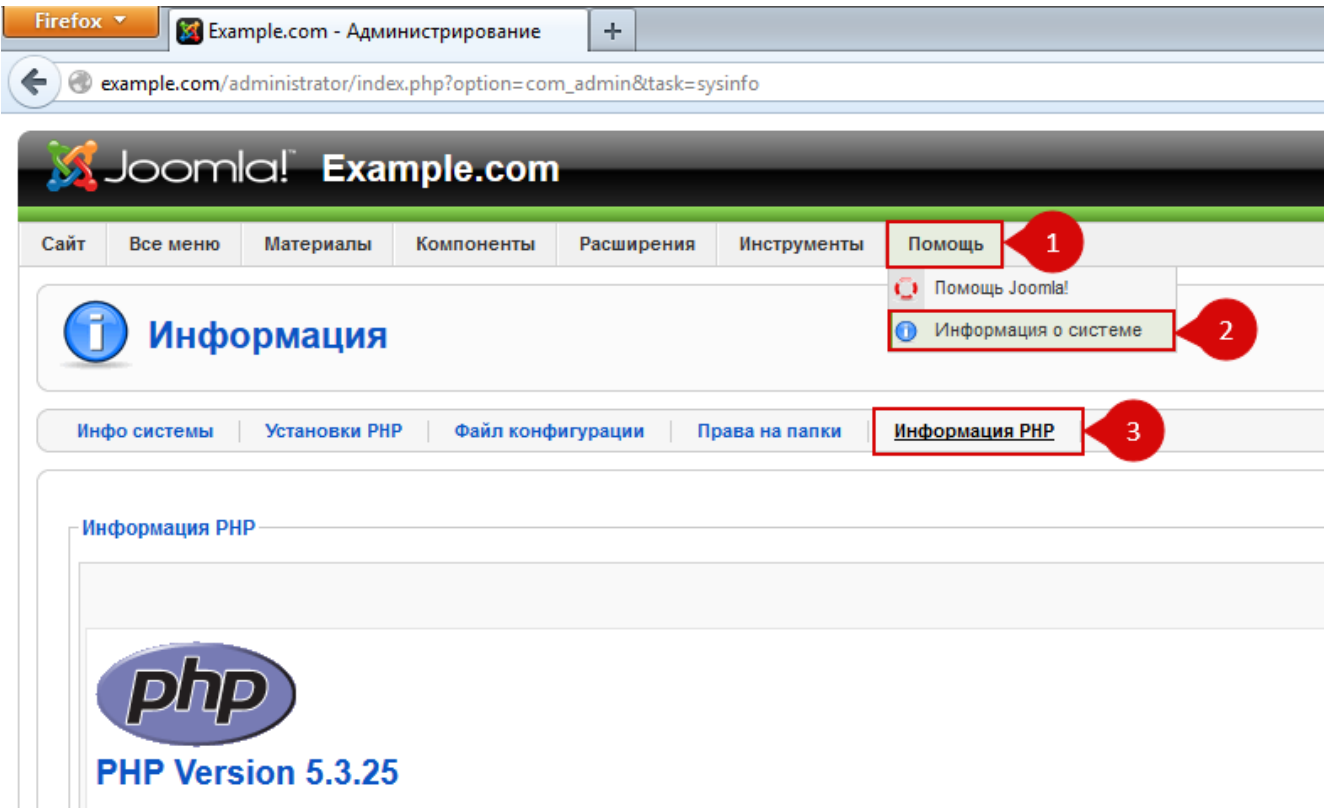

**Рисунок 1.** Проверка поддержки сURL

Затем найдите раздел «curl», параметр «cURL support» должен быть «enabled».

Извлеките из архива папку paykeeper\_joomla\_1.5/administrator в каталог

**<путь к Joomla>/**

на Вашем сайте.

## **2. Добавьте способ оплаты**

В панели администрирования Virtuemart в разделе «Магазин» (рисунок 2, цифра 1) нажмите ссылку «Добавить способ оплаты» (рисунок 2, цифра 2).

## **Kee** тежная платформа

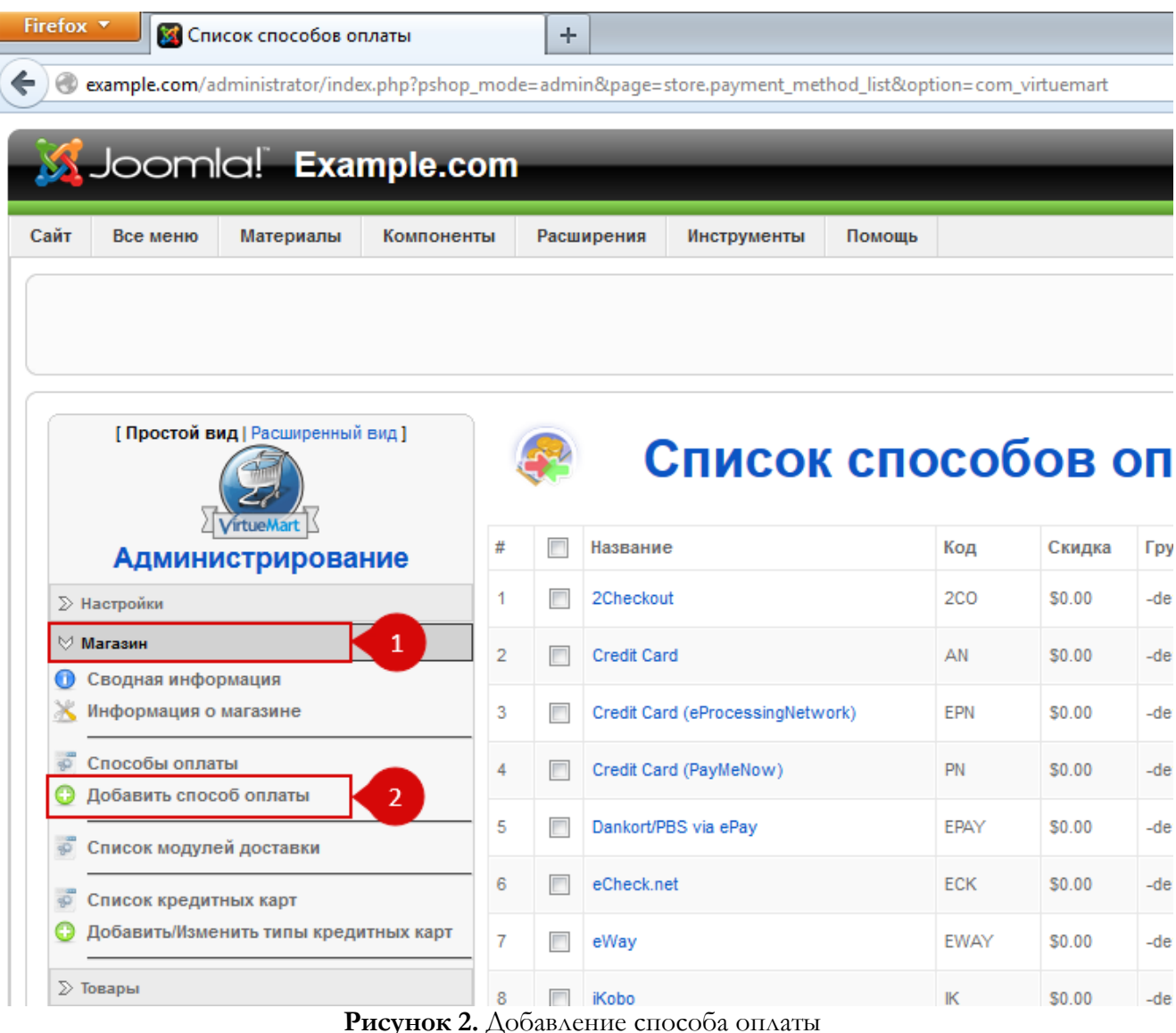

## **3. Настройте модуль**

На открывшейся странице произведите настройки способа оплаты (рисунок 3):

- Активные?: <флаг установлен> (рисунок 3, цифра 1)
- в поле «Название способа оплаты» введите желаемое название, например «Оплата банковскими картами» (рисунок 3, цифра 2)
- «Код»: TMGCO (рисунок 3, цифра 3)
- «Класс имени платежа»: ps\_tmgco (рисунок 3, цифра 4)
- «Способ оплаты»: HTML-форма (например, для PayPal) (рисунок 3, цифра 5)
- в поле «Группа покупателей» обычно выбирают «-default-» (рисунок 3, цифра 6)

Остальные поля на этой вкладке Вы можете настроить по желанию.

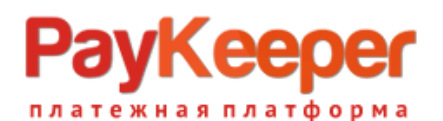

#### **ООО «ПЭЙКИПЕР» Тел: +7 (495) 984-87-51 http://paykeeper.ru**

| ⊛                                                      | example.com/administrator/index.php?pshop_mode=admin&page=store.payment_method_form&option=com_virtuemart | $\mathbb{C} \times \mathbb{C}$ |
|--------------------------------------------------------|----------------------------------------------------------------------------------------------------|--------------------------------|
| [ Простой вид   Расширенный вид ]<br><b>VirtueMart</b> | Добавить способ оплаты                                                                                    |                                |
| <b>Администрирование</b>                               | Добавить способ оплаты<br>Настройки                                                                       |                                |
|                                                        | <b>Активные?:</b> √                                                                                       |                                |
| ≫ Настройки                                            | Название способа оплаты: Оплата банковскими картами                                                       |                                |
| <b>√ Магазин</b>                                       | Код: MGCO<br>$\overline{\mathbf{3}}$                                                                      |                                |
| Сводная информация<br>$\bullet$                        | $\blacksquare$ 0<br>Класс имени платежа ps_tmgco                                                          |                                |
| Информация о магазине                                  | Способ оплаты: • Кредитная карта                                                                          |                                |
| Способы оплаты<br>$\overline{40}$                      | © Использовать платёжный процессор                                                                        |                                |
| Добавить способ оплаты                                 | <b>Банковский дебет</b>                                                                                   |                                |
|                                                        | © Доставка по адресу (оплата наличными при получении)<br>• НТМL-форма (например, для PayPal)              |                                |
| $\overline{\phi}$<br>Список модулей доставки           |                                                                                                    |                                |
| Список кредитных карт<br>$\overline{\mathcal{P}}$      |                                                                                                    |                                |
| Добавить/Изменить типы кредитных карт                  | Группа покупателей: default-<br>$\overline{\phantom{a}}$                                                  |                                |
|                                                        | Скидка:                                                                                                   |                                |
| $\triangleright$ Товары                                | Тип скидки: © Относительная (%)<br>$\bullet$                                                              |                                |
| ∑ Покупатели                                           | • Абсолютная                                                                                              |                                |
| ∑ Заказы                                               | Максимальный размер скидки:                                                                               |                                |
| ∑ Продавцы                                             | Минимальный размер скидки:                                                                                |                                |
| ∑ Отчеты                                               | Порядок отображения:                                                                                      |                                |
| <b>EXAMPLE</b>                                         |                                                                                                    |                                |

**Рисунок 3.** Настройка способа оплаты

После настройки способа оплаты обязательно! нажмите вверху кнопку «Применить». Теперь переходите на вкладку «Настройки» (рисунок 4, цифра 1):

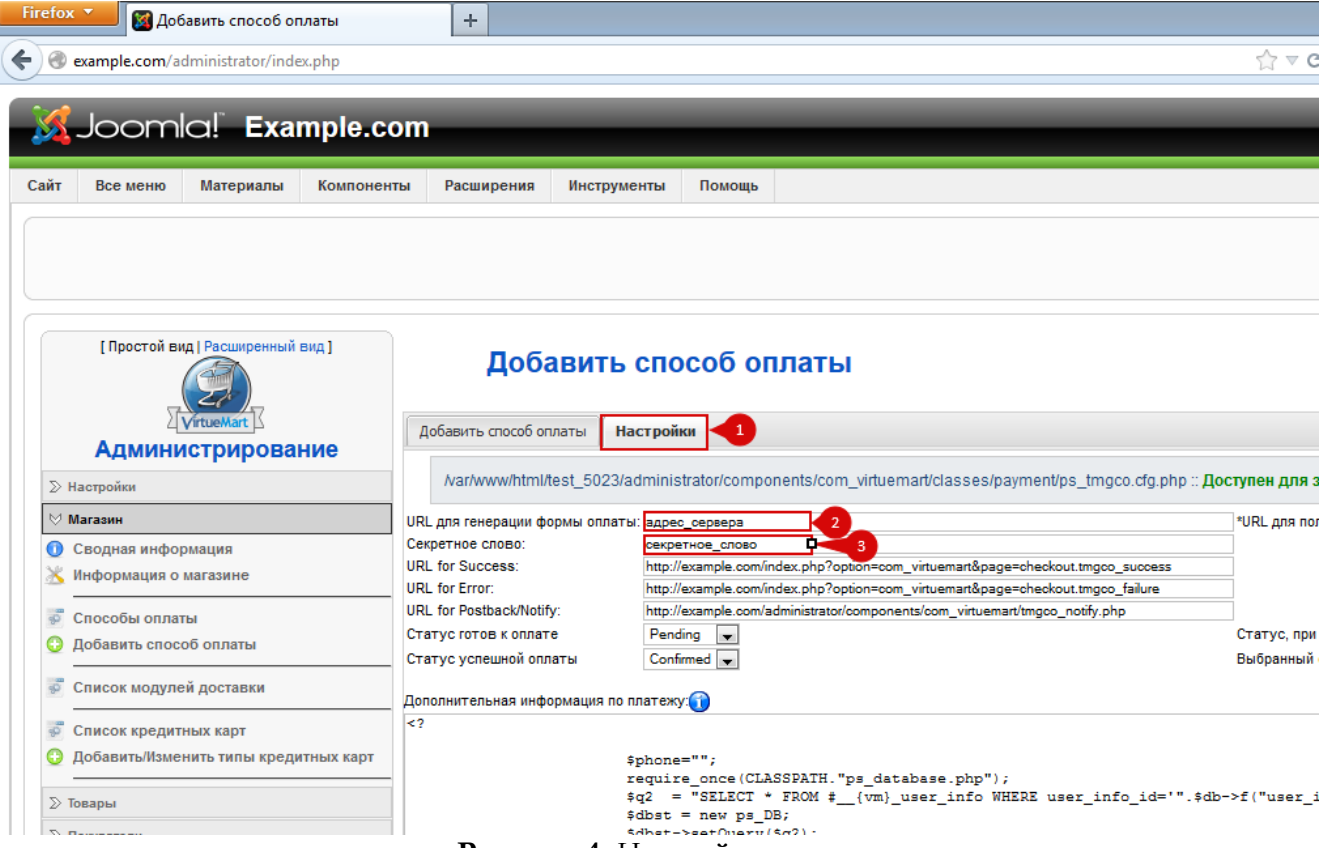

**Рисунок 4.** Настройка модуля

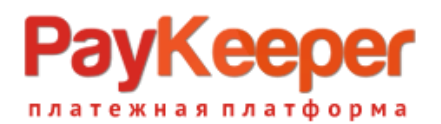

- «URL для генерации формы оплаты»: адрес сервера, который Вам сообщит технический специалист PayKeeper (рисунок 4, цифра 2)
- «Секретное слово»: ключ, который Вы указали в анкете "Настройка PayKeeper" в разделе 3, параметр 3.2.3 "secret\_key" (рисунок 4, цифра 3).

Поля «URL for Success» «URL for Error» «URL for Postback/Notify» не следует изменять! При желании, Вы можете изменить статусы оплаты.

## **4. Заполните анкету «Настройка PayKeeper»**

Заполните следующие параметры в анкете "Настройка PayKeeper":

Раздел 3, параметр 3.2.1 "post": <флаг установлен>

Раздел 3, параметр 3.2.2 "url ":

http://Ваш\_домен/administrator/components/com\_virtuemart/tmgco\_notify.php Раздел 6, параметр 6.1 "backurl.success":

http://Ваш\_домен/index.php?option=com\_virtuemart&page=checkout.tmgco\_success Раздел 6, параметр 6.2 "error.backlink":

http://Ваш\_домен/index.php?option=com\_virtuemart&page=checkout.tmgco\_failure